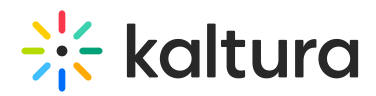

## **How to create a Chromeless Player**

Last Modified on 04/27/2020 7:12 pm IDT

To learn how to create players, refer to the sectionCreating and Customizing Playlists and Players in the Universal Studio Information Guide

To learn about UIVars and how to set player variables, refer toHow to use the Kaltura Player Studio's Additional parameters and plugins.

## **To create a Chromeless player**

- 1. Open the KMC and go to Studio.
- 2. Select the type of player to create.
- 3. Configure the **Basics** settings.
- 4. On the **Plugins** tab, expand the **UI Variables** panel.
- 5. Insert the following UIVars code and click**Save Player Settings.**

```
controlsHolder.includeInLayout=false&controlsHolder.visible=false&externalInterfaceDisabled=fal
se
```
- 6. (Optional) Modify the **Key-value table** values.
- 7. Click **Save Player Settings**.